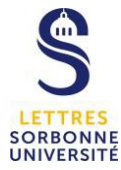

# **Utiliser panopto hors de moodle**

Panopto est une plateforme web de l'université permettant d'enregistrer et de diffuser des vidéos combinant un support de cours et votre voix/image.

# **1°) Installation**

L'enregistrement se fait par un logiciel client à télécharger sur la plateforme à l'adresse suivante:

[https://sorbonne-universite.cloud.panopto.eu/Panopto/Pages/](https://sorbonne-universite.cloud.panopto.eu/Panopto/Pages/Home.aspx#modalPage=%22%23recorderPopup%22&modalHeader=%22T%C3%A9l%C3%A9charger%20et%20enregistrer%22&modalParams=%22modalIcon=download-icon%22) [Home.aspx#modalPage=%22#recorderPopup%22&modalHeader=%22T%C3%A9l](https://sorbonne-universite.cloud.panopto.eu/Panopto/Pages/Home.aspx#modalPage=%22%23recorderPopup%22&modalHeader=%22T%C3%A9l%C3%A9charger%20et%20enregistrer%22&modalParams=%22modalIcon=download-icon%22) [%C3%A9charger%20et%20enregistrer%22&modalParams=%22modalIcon=downl](https://sorbonne-universite.cloud.panopto.eu/Panopto/Pages/Home.aspx#modalPage=%22%23recorderPopup%22&modalHeader=%22T%C3%A9l%C3%A9charger%20et%20enregistrer%22&modalParams=%22modalIcon=download-icon%22) [oad-icon%22](https://sorbonne-universite.cloud.panopto.eu/Panopto/Pages/Home.aspx#modalPage=%22%23recorderPopup%22&modalHeader=%22T%C3%A9l%C3%A9charger%20et%20enregistrer%22&modalParams=%22modalIcon=download-icon%22)

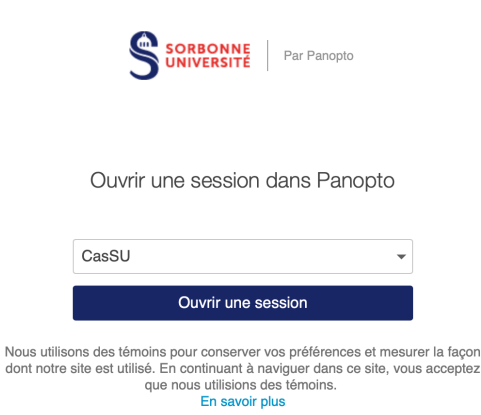

Dans la fenêtre d'accueil, vérifiez que CasSu est bien sélectionné dans le menu, puis cliquez sur « ouvrir une session ». Rentrez votre sésame et votre mot de passe.

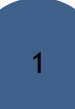

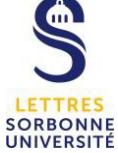

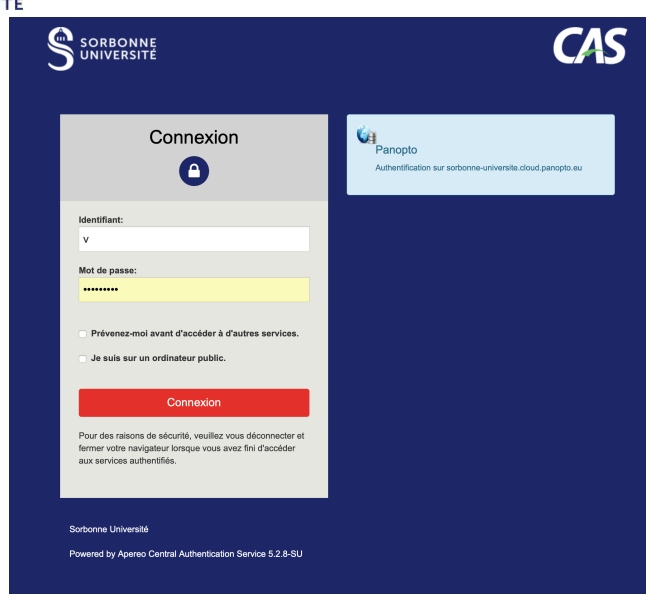

Après connexion, une fenêtre vous proposant de télécharger panopto doit s'ouvrir.

Sinon haut à droite de la page qui apparait, cliquez sur le lien « télécharger Panopto », dans la page qui apparait cliquez à nouveau sur « télécharger Panopto ».

Une fois le téléchargement terminé, installez le logiciel.

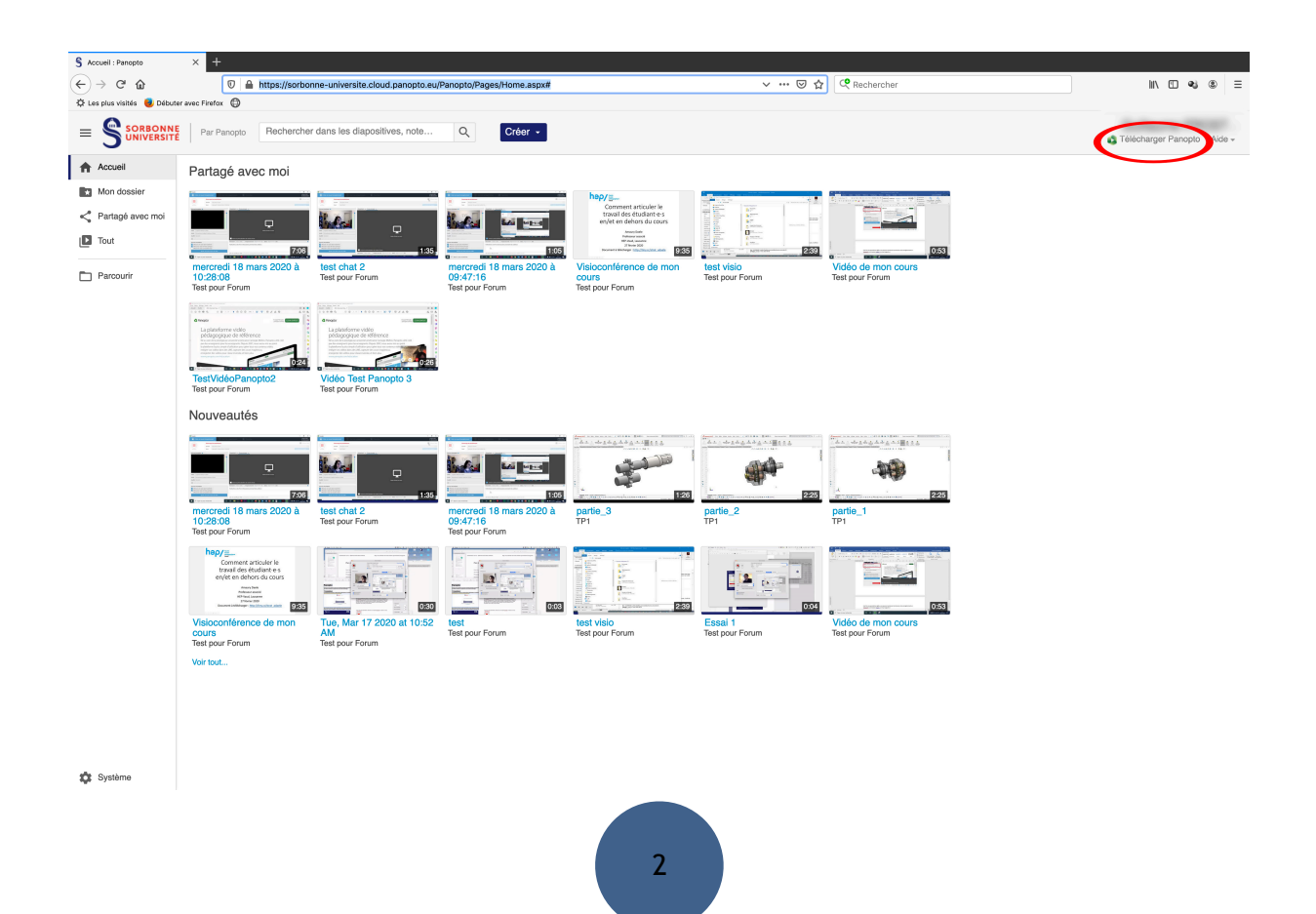

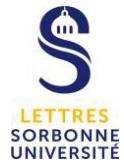

### **2°) Créer une vidéo**

-démarrez le logiciel panopto -authentifiez vous en cliquant sur sign in en haut à droite.

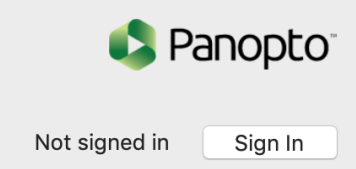

 La ligne serveur doit contenir l'adresse: [sorbonne-universite.cloud.panopto.eu](http://sorbonne-universite.cloud.panopto.eu) cochez la case remember me en bas à gauche. Rentrez votre sésame et votre mot de passe. cliquez sur connexion.

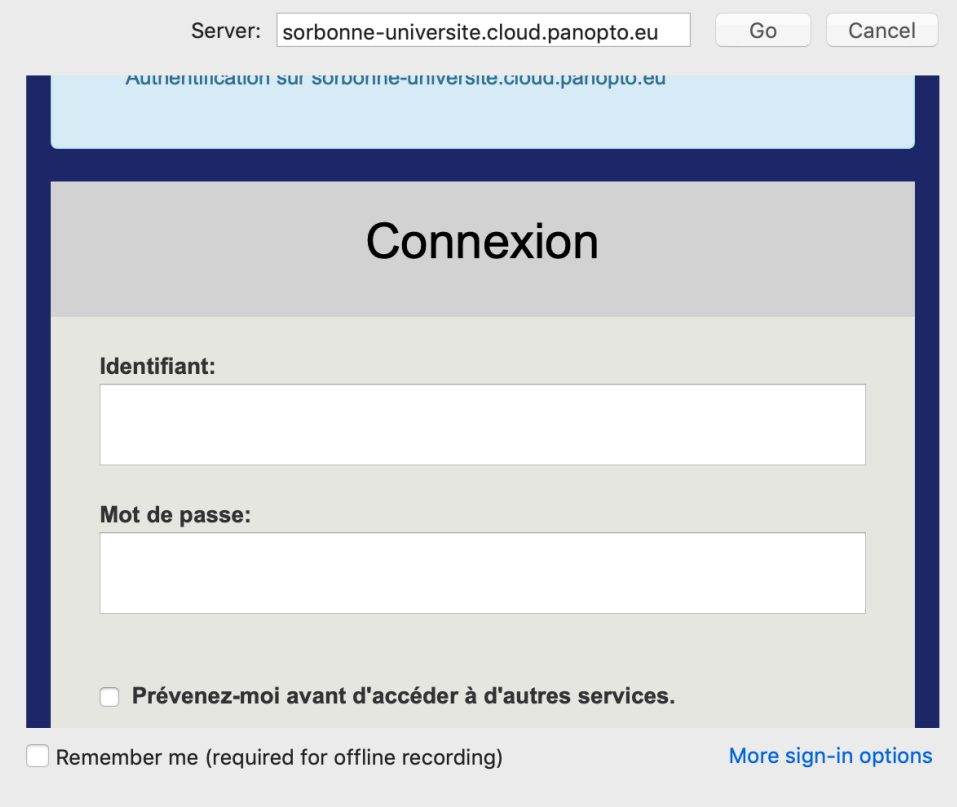

#### Cliquez sur « Create a new recording »

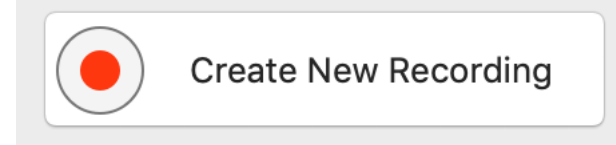

Dans la fenêtre qui apparait, au niveau du menu déroulant vous pouvez sélectionner le dossier de votre espace panopto qui contiendra votre vidéo. Votre dossier de base est « Mon dossier ». Vous pouvez créer des sous-dossier en cliquant sur « Create New Folder » qui apparait en bas à droite du menu déroulant.

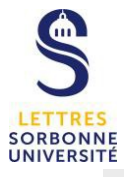

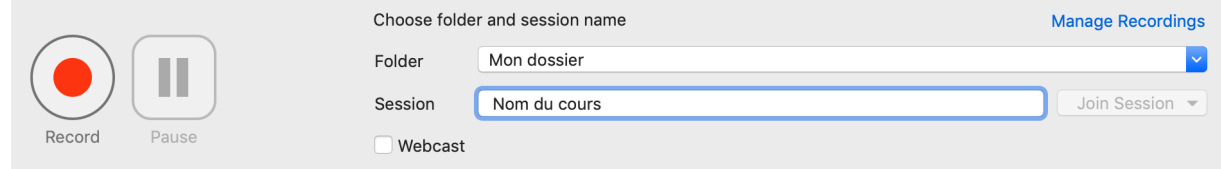

 Une fenêtre de navigateur Web apparait vous demandant de renseigner les information du sous dossier (nom, description). Validez une fois les champs remplis.

 $\times$ 

#### **T** Créer un dossier

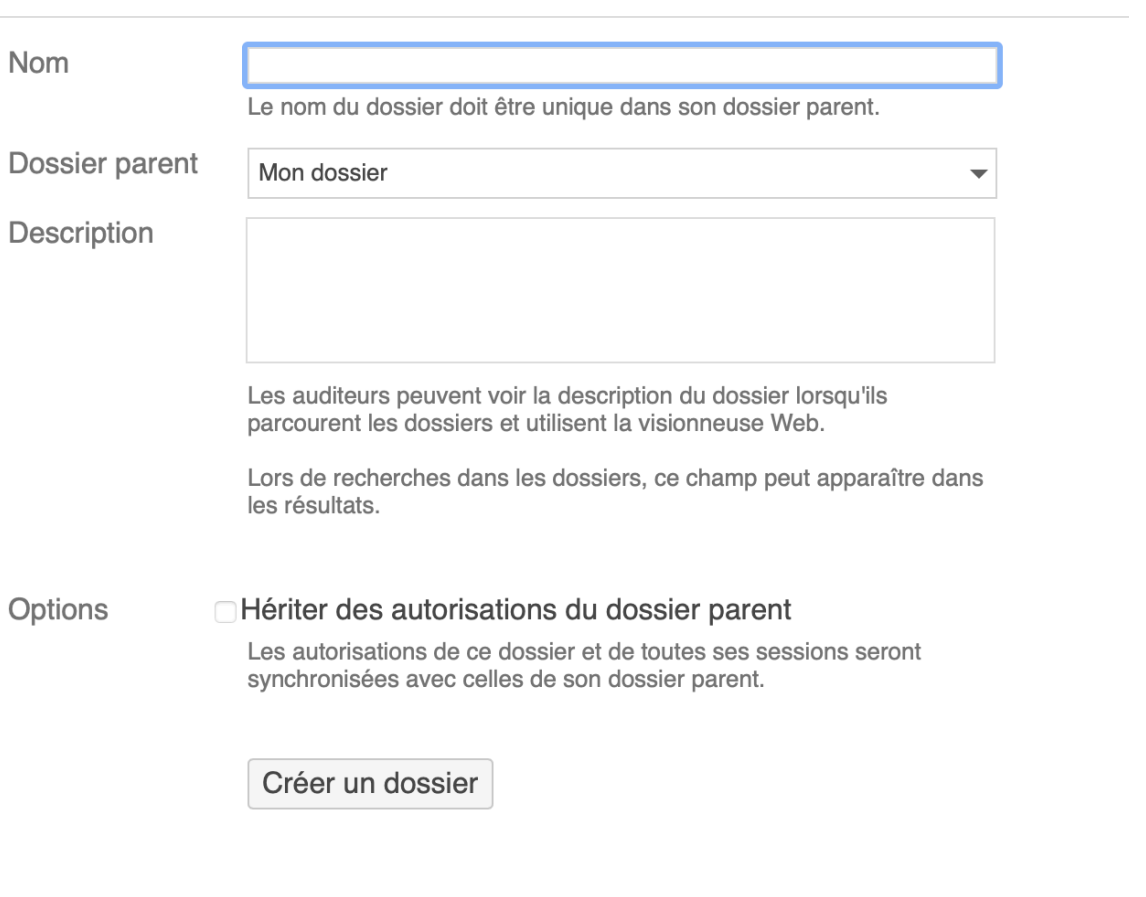

Dans la ligne session: renseignez le nom que vous souhaitez pour votre vidéo.

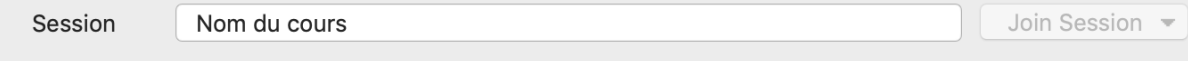

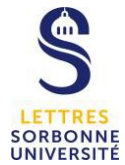

## **3°)Configurer les sources**

#### **Situation A**

Pour une vidéo avec une présentation powerpoint, votre voix et votre image de webcam:

Dans le bloc intitulé « primary source » votre webcam doit être sélectionnée pour la ligne vidéo, et « built-in microphone » pour la ligne audio.

Dans le bloc slide, Record Powerpoint et record Keynote doivent-être sélectionnés. Dans le bloc secondary sources , la ligne source doit contenir « built-in display »

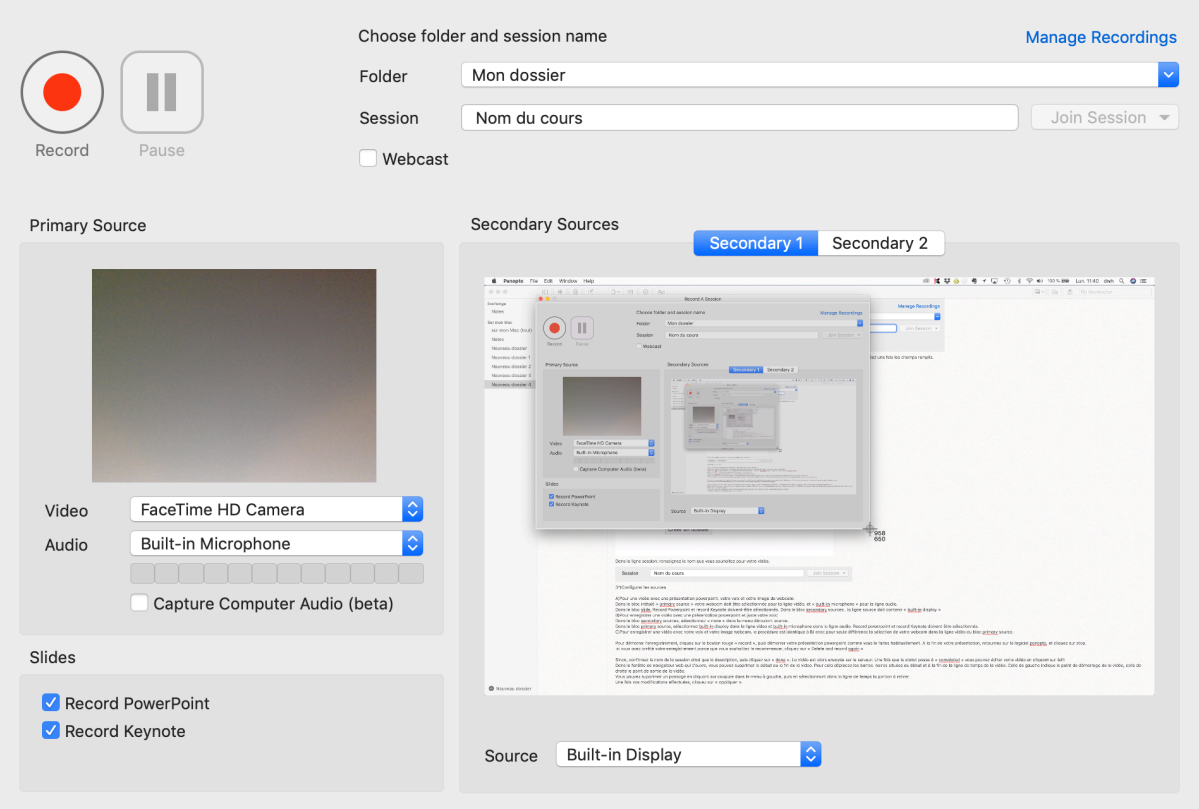

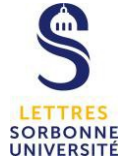

#### **Situation B**

Pour enregistrer une vidéo avec une présentation powerpoint et juste votre voix: Dans le bloc secondary sources, sélectionnez « none » dans le menu déroulant source.

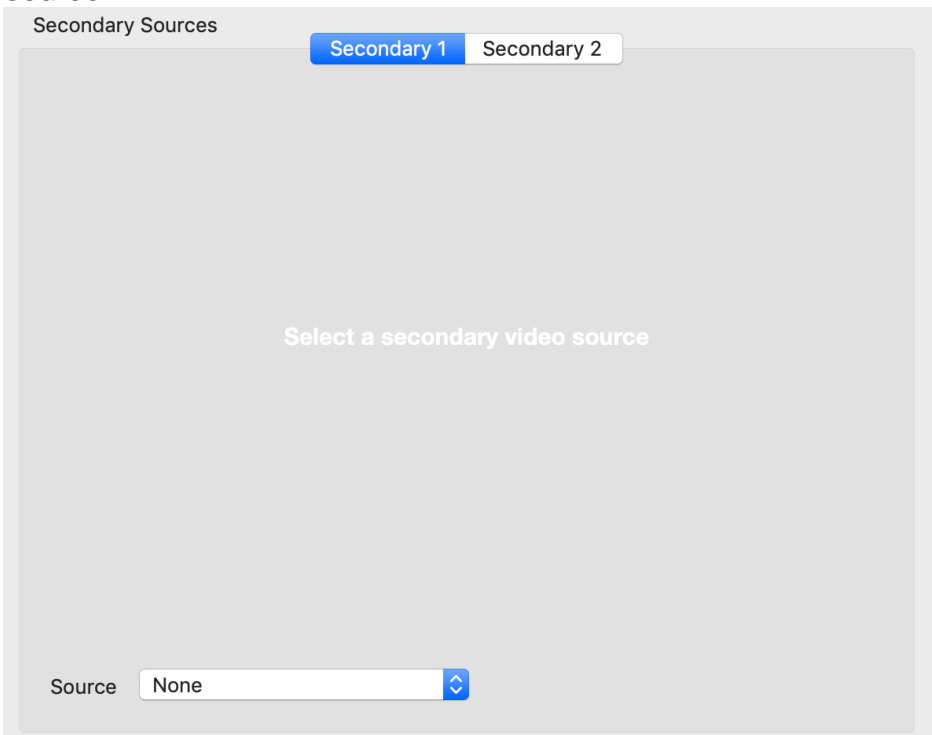

Dans le bloc primary source, sélectionnez built-in display dans la ligne video et builtin microphone dans la ligne audio. Record powerpoint et record Keynote doivent être sélectionnés.

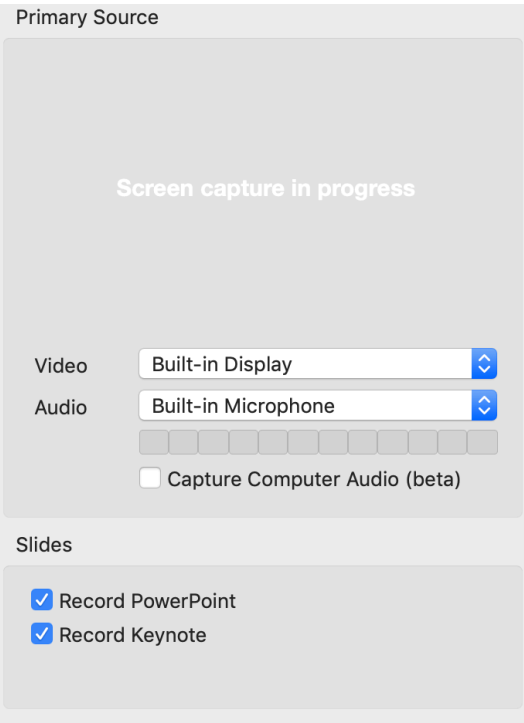

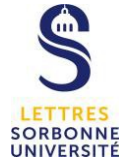

#### **Situation C**

Pour enregistrer une vidéo avec votre voix et votre image webcam, la procédure est identique à B) avec pour seule différence la sélection de votre webcam dans la ligne vidéo du bloc primary source.

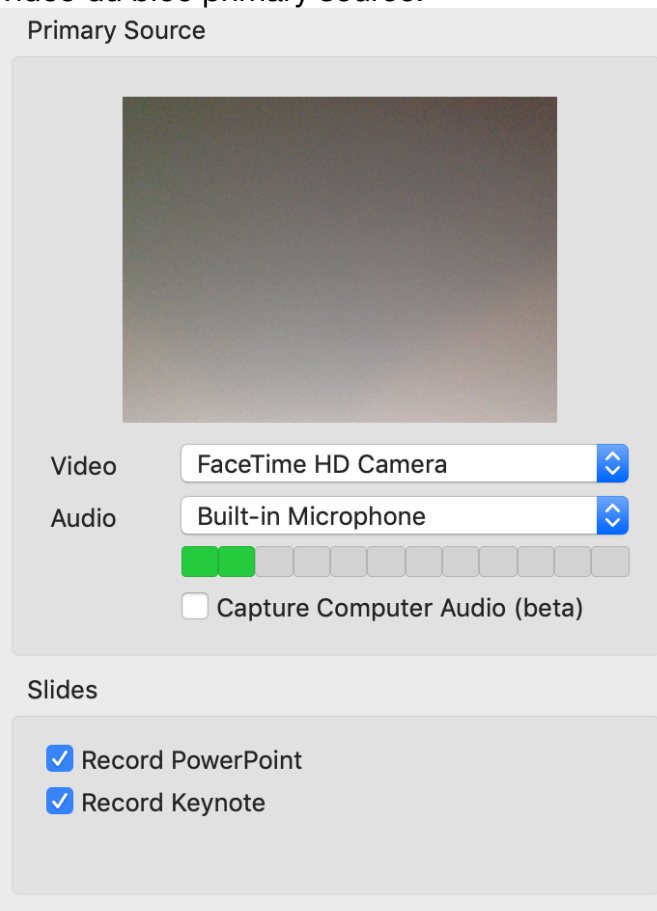

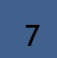

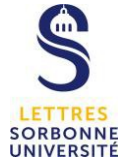

Pour démarrer l'enregistrement, cliquez sur le bouton rouge « record », puis démarrer votre présentation powerpoint comme vous le faites habituellement.

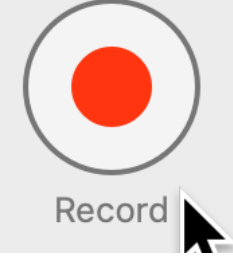

A la fin de votre présentation, retournez sur le logiciel panopto, et cliquez sur stop.

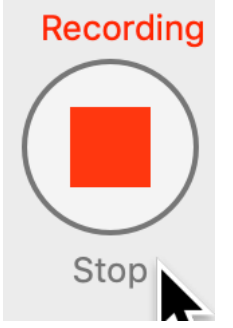

 si vous avez arrêté votre enregistrement parce que vous souhaitiez le recommencer, cliquez sur « Delete and record again », sinon, confirmez le nom de la session ainsi que la description, puis cliquez sur « upload ». La vidéo est alors envoyée sur le serveur.

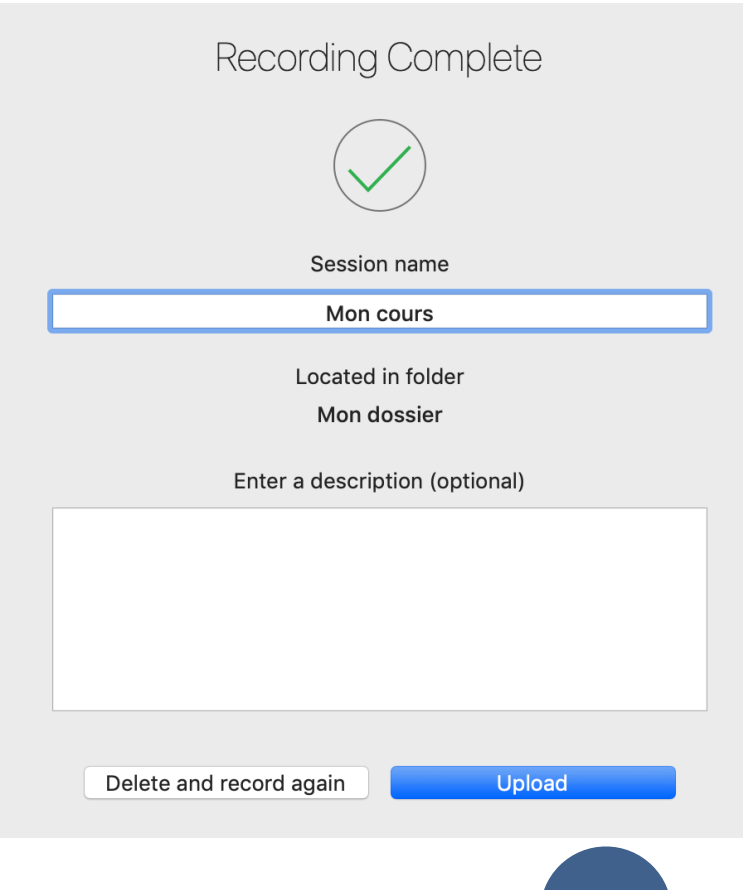

REMARQUE IMPORTANTE: La fenêtre qui apparait vous permet de gérer les enregistrements présents sur votre ordinateur. Si vous rencontrez des problème d'espace disque, vous pouvez supprimer des sessions en les sélectionnant et en cliquant sur delete. Cela ne supprimera que les fichiers vidéos sessions présents sur votre ordinateur, mais cela ne supprimera pas les vidéos du serveur panopto si le statut est « completed ».

Il est également possible de faire des enregistrement avec le logiciel panopto en étant hors ligne. le statut est « offline recording » il faut alors cliquer sur « sign-in to upload » dans le bloc « recording detail », se connecter avec son sésame et son mot de passe, puis cliquer sur « choose folder and upload », renseigner les champs nécessaire (dossier et nom) et enfin cliquer sur upload.

Une fois que le statut passe à« completed », vous pouvez éditer votre vidéo en cliquant sur Edit dans le bloc « recording details ».

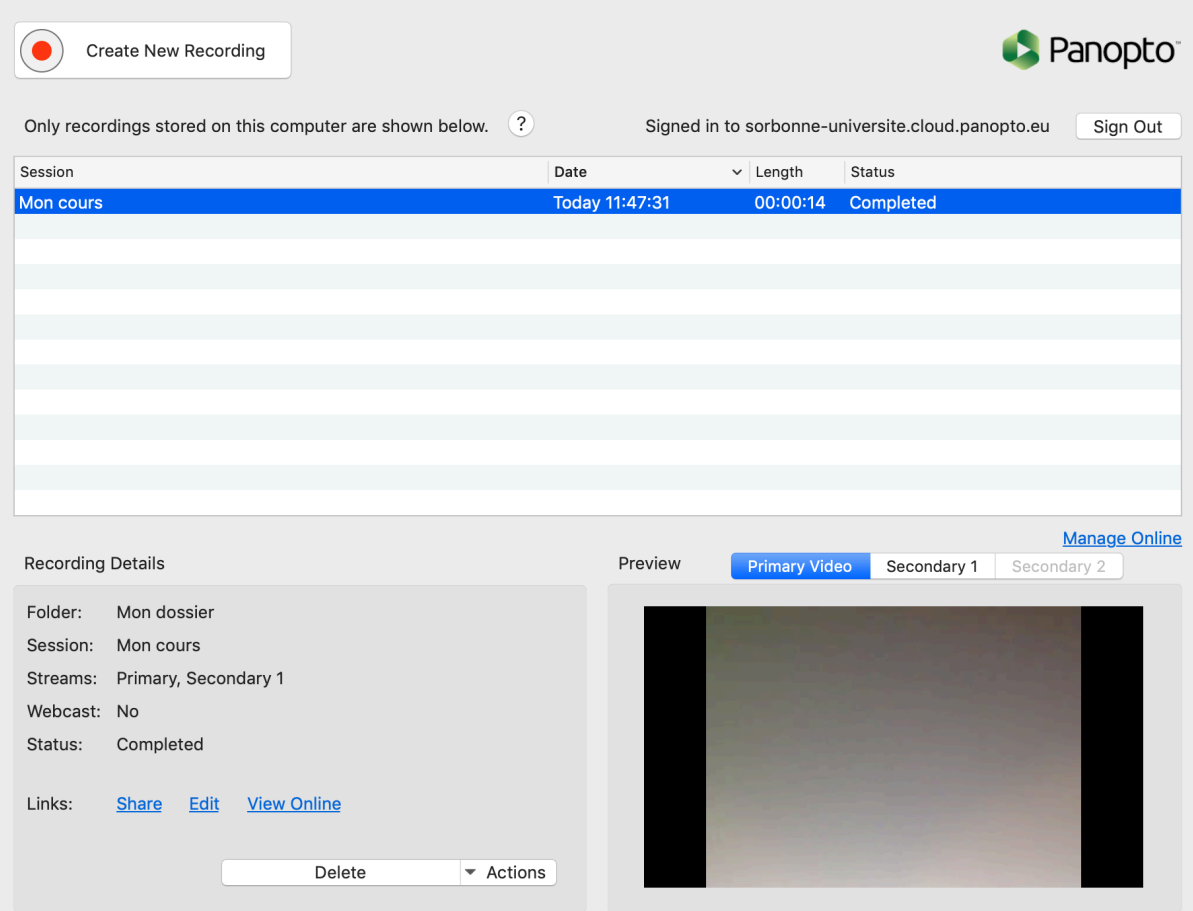

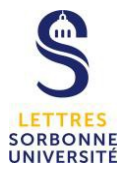

Dans la fenêtre de navigateur web qui s'ouvre, vous pouvez supprimer de la lecture des portions de vidéos. Pour cela déplacez les ciseaux doivent être sélectionnez dans les outils et vous pouvez ensuite par « cliquer glisse »r indiquer les portions de vidéos à exclure de la vidéo. La sélection de ces portions apparait grisée. Des barres noires (qui peuvent être déplacées) représentent le début et la fin de chaque exclusion. La barre rouge représente la tête de lecture.

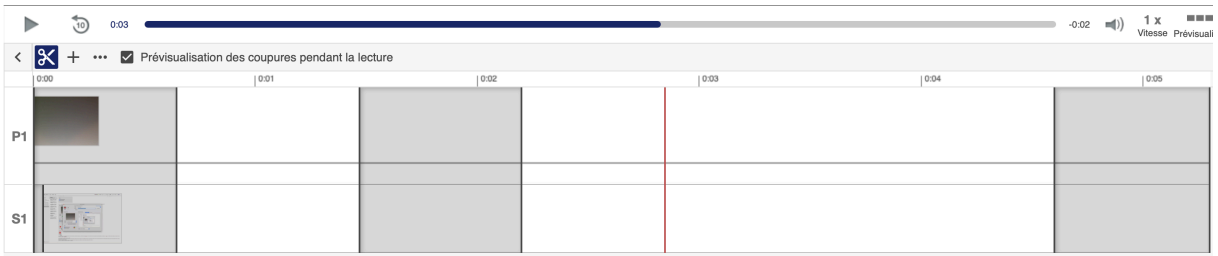

Une fois vos modifications effectuées, cliquez sur « appliquer ». dans la barre de menu du haut.

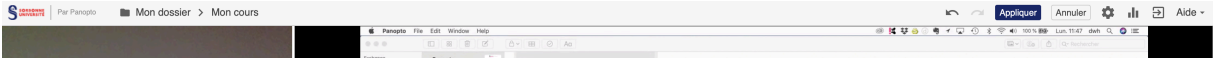

Votre vidéo est maintenant prête à être intégrée dans moodle.